## **Tabliczki**

Wstawia tabliczki rysunkowe.

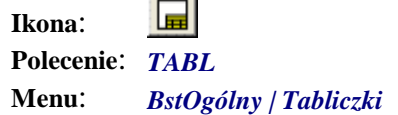

Użytkownik ma możliwość wyboru katalogu, z którego będą wstawiane tabliczki. Wybrana tabliczka powiększana jest skalą ustawioną poleceniem *SKL*.

Ponieważ tabliczki mają charakter indywidualny, w programie zamieszczono jedynie tabliczkę standardową. Użytkownik ma możliwość modyfikacji tabliczki oraz tworzenia dowolnej ilości tabliczek, które przed wstawieniem widoczne będą w oknie dialogowym.

## **Przykład:** wstawianie tabliczki

Przed przystąpieniem do wstawiania tabliczki sprawdź (poleceniem *SKL*) skalę rysunku.

- $\overline{\mathsf{n}}$  Kliknij ikonę  $\overline{\mathsf{m}}$
- n Wybierz z listy odpowiednią tabliczkę. Z prawej strony okna pojawi się slajd tabliczki. Po włączeniu opcji *Wstaw razem z ramką* tabliczka narysowana zostanie razem z ramką rysunkową, ustaloną w karcie *Ramki*.

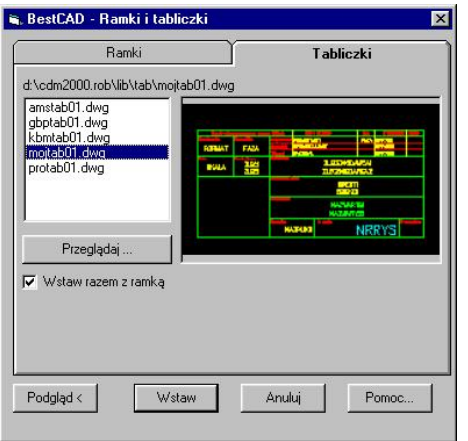

- **Rys. 1.** *Okno dialogowe Ramki i tabliczki Tabliczki* 
	- n Po zamknięciu okna należy wskazać punkt, który będzie prawym dolnym narożnikiem tabliczki. Wstawiany jest blok wraz z atrybutami.

Wskaż miejsce na prawy dolny narożnik tabliczki: P1

Następnie na ekranie pojawi się okno dialogowe atrybutów.

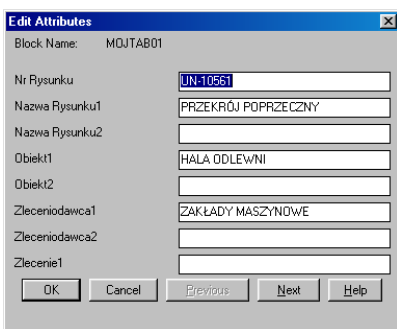

**Rys. 2.** *Okno dialogowe atrybutów* 

| Rysunek wykunone przy pomocy prugramu CADMont. |                       |                                              |  | Imię i nazwisko |  |                       |  |  | upromiet        | Podpi                  |
|------------------------------------------------|-----------------------|----------------------------------------------|--|-----------------|--|-----------------------|--|--|-----------------|------------------------|
|                                                | <b>Fans projetion</b> | Projektowat mgr inż. J. Cegielski            |  |                 |  |                       |  |  | 12/96 UB-123-56 |                        |
| A <sub>0</sub>                                 | PB                    | <b>Spraudzit</b>                             |  |                 |  | Imar inż. M. Kowalski |  |  | UB-8794         |                        |
|                                                |                       | Wykonat:                                     |  |                 |  |                       |  |  |                 |                        |
| <b>Tele</b><br>1:100                           | <b>Zerenis</b> /Unuse | <b>Becambions</b><br>ZAKŁADY MASZYNOWE       |  |                 |  |                       |  |  |                 |                        |
|                                                | HALA ODLEWNI          |                                              |  |                 |  |                       |  |  |                 |                        |
|                                                |                       | <b>Notes cytonist</b><br>PRZEKRÓJ POPRZECZNY |  |                 |  |                       |  |  |                 |                        |
|                                                |                       | <b>Notes play</b>                            |  | .dwg            |  | <b>Revenue</b>        |  |  | UN-10561        | <b>We aggregate to</b> |

## **Rys. 3.** *Przykładowa tabliczka rysunkowa*

Bloki z tabliczkami umieszczane są na warstwie powstałej na podstawie warstwy bieżącej przez dodanie do bieżącej części projektu kodu RamTab-T (np. UN RamTab-T).